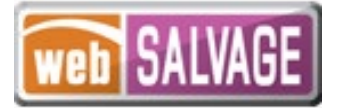

# **webSALVAGE Owner-Retained Addendum**

June 2021 webSALVAGE 10.1.0

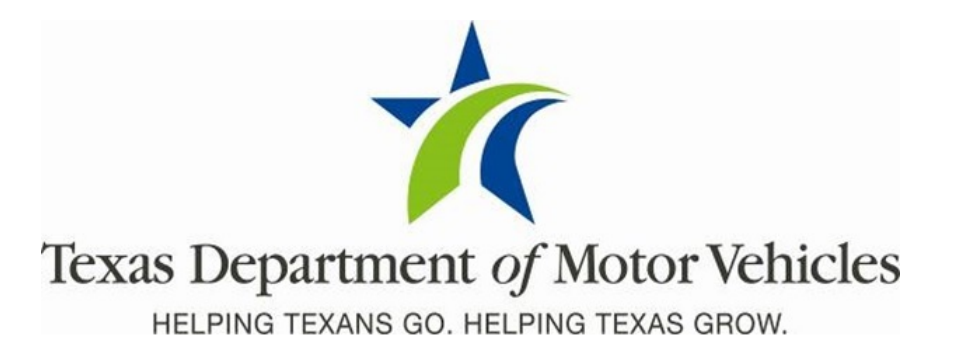

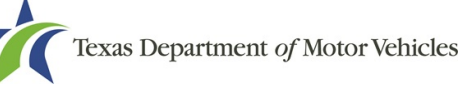

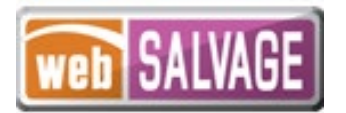

# **Contents**

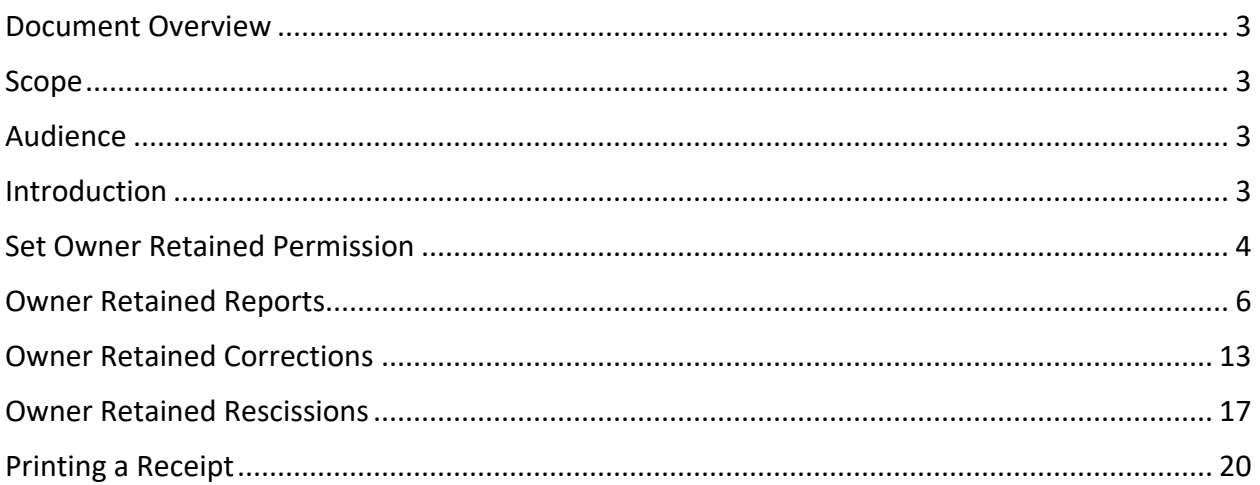

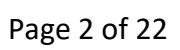

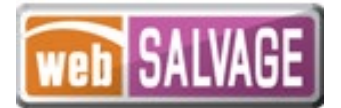

## <span id="page-2-0"></span>**Document Overview**

This document describes the latest changes made to the Texas Department of Motor Vehicles (TxDMV) webSALVAGE application.

#### <span id="page-2-1"></span>**Scope**

The scope of this addendum is to identify functional changes to the webSALVAGE application. **This document does not provide step-by-step instructions on how to use webSALVAGE.**

## <span id="page-2-2"></span>**Audience**

The intended audience of this document is insurance company users of webSALVAGE.

# <span id="page-2-3"></span>**Introduction**

The following descriptions identify the enhancements incorporated into webSALVAGE 10.1.0 for salvage dealer and insurance company users:

- Allow administrators to set user permission for Owner Retained functionality
- Allow electronic processing of Owner Retained Reports
- Allow electronic processing of Owner Retained Corrections
- Allow electronic processing of Owner Retained Rescissions
- Allow printing of receipts

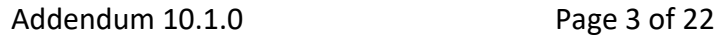

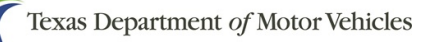

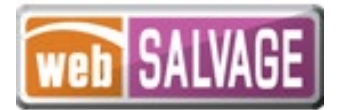

# <span id="page-3-0"></span>**Set Owner Retained Permission**

webSALVAGE allows administrators the ability to set the Owner Retained permission to provide a user access to the Owner Retained functionality. The Owner Retained permission allows a user the ability to submit and view Owner Retained Reports, Corrections, and Rescissions electronically through webSALVAGE by their own entity.

- 1. Select the Administration tab located at the top of the screen.
- 2. Click on the user's name link to access the User Details page.

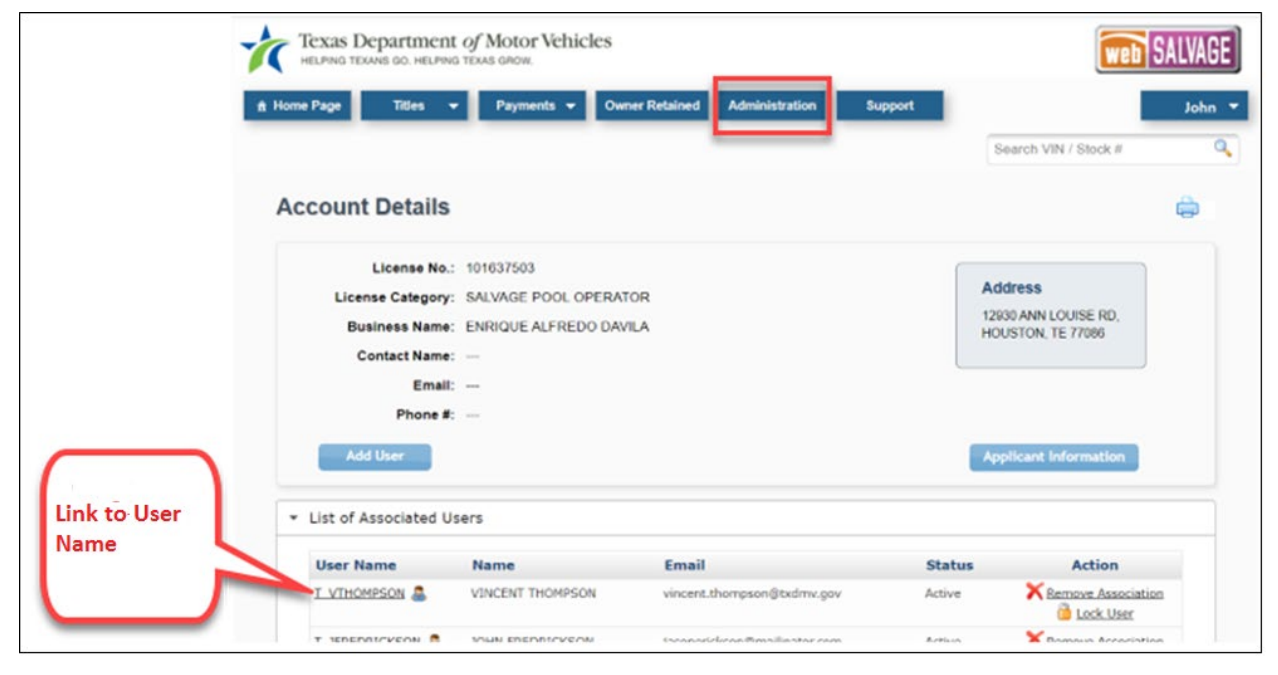

*Figure 1 – Administration Tab*

3. Select "Owner Retained" located in the Assigned Permissions section, and click the "Save" button.

4. The user will see the Owner Retained tab at the top of the homepage once the user logs into webSALVAGE.

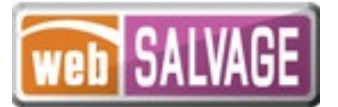

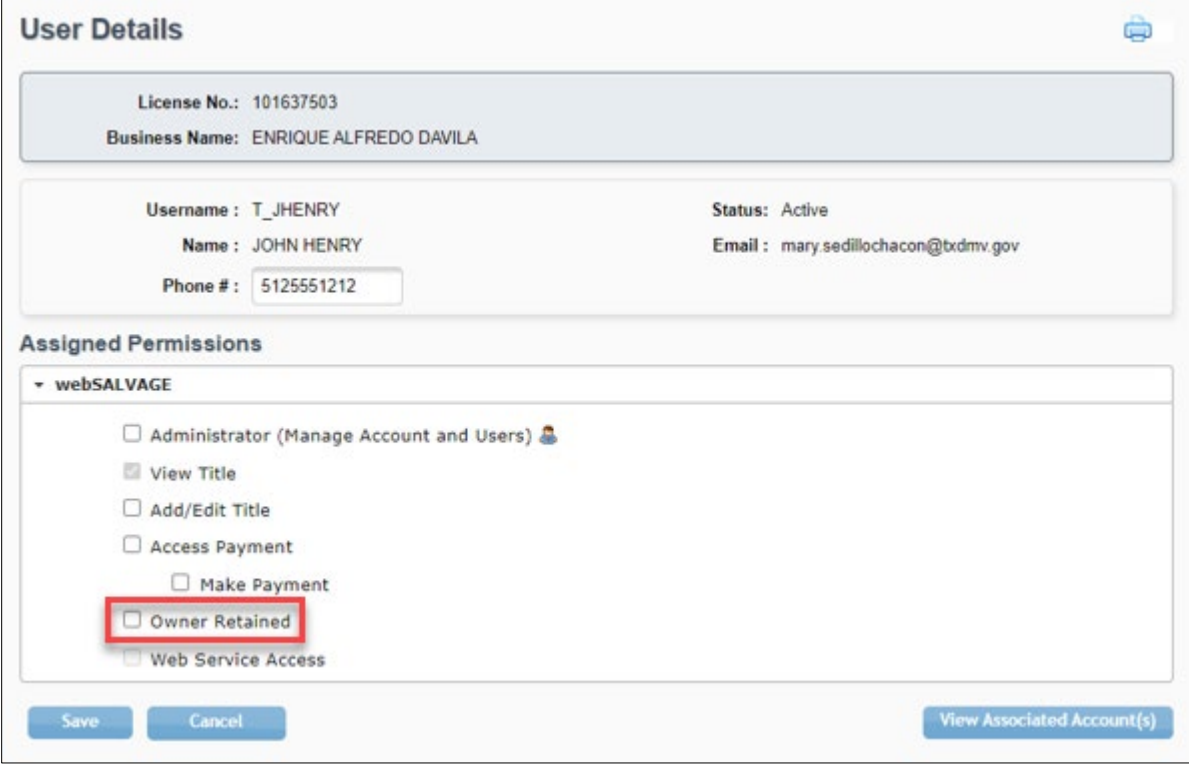

*Figure 2 - Owner Retained Permission*

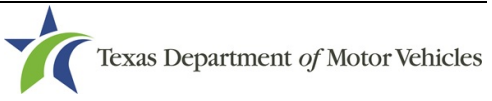

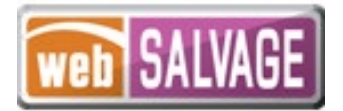

## <span id="page-5-0"></span>**Owner Retained Reports**

webSALVAGE allows a user with the Owner Retained permission to electronically report a salvage or nonrepairable vehicle that has been retained by the owner as a result of a settlement claim.

- 1. Select the Owner Retained tab located at the top of the screen.
- 2. The Owner Retained page will display. Select the "Report" option.

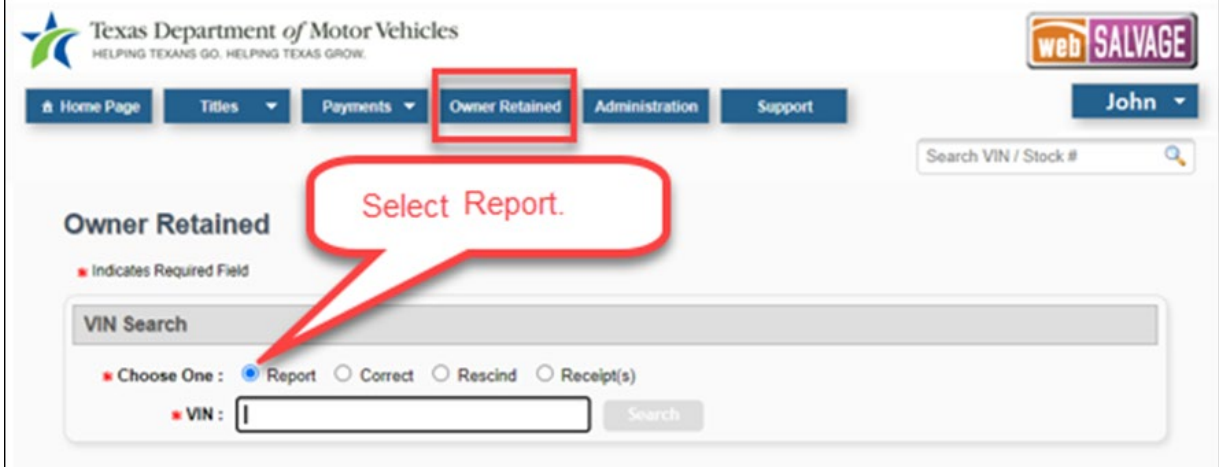

*Figure 3 - Owner Retained Report Option*

3. Enter the VIN of the vehicle, and click the "Search" button.

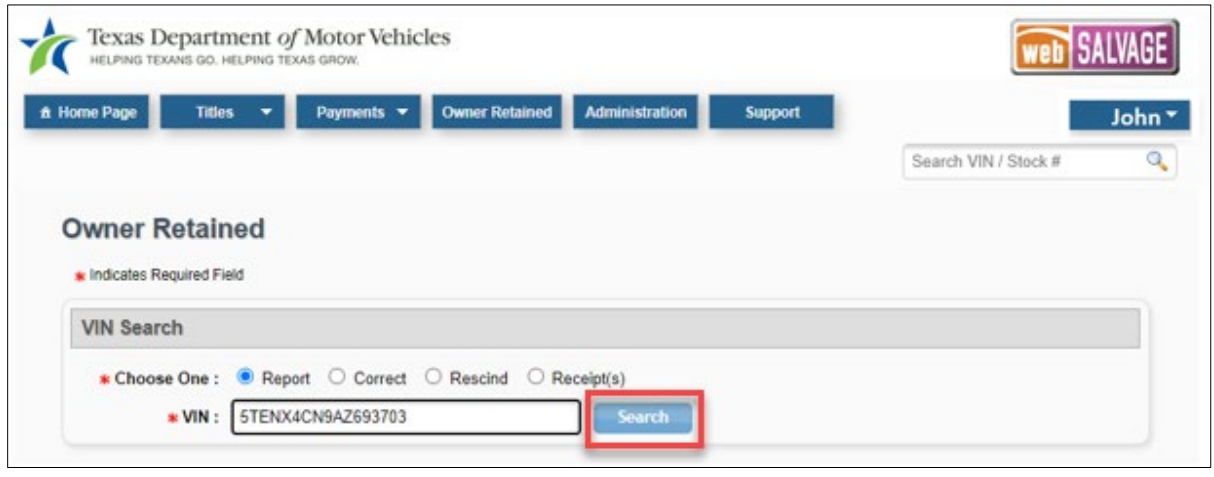

*Figure 4 - Owner Retained Report Enter VIN*

Texas Department of Motor Vehicles

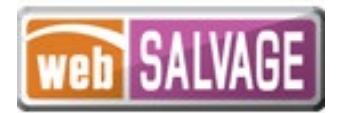

4. The Vehicle Information page will display. If the vehicle has a Texas record, the vehicle information will pre-populate and cannot be edited. If there is not a Texas record, complete the vehicle information, as applicable. Click the "Next" button to continue.

**Note:** After searching by VIN, an error message will display informing the user to submit the paper form to the department if the Owner Retained Report cannot be processed electronically through webSALVAGE.

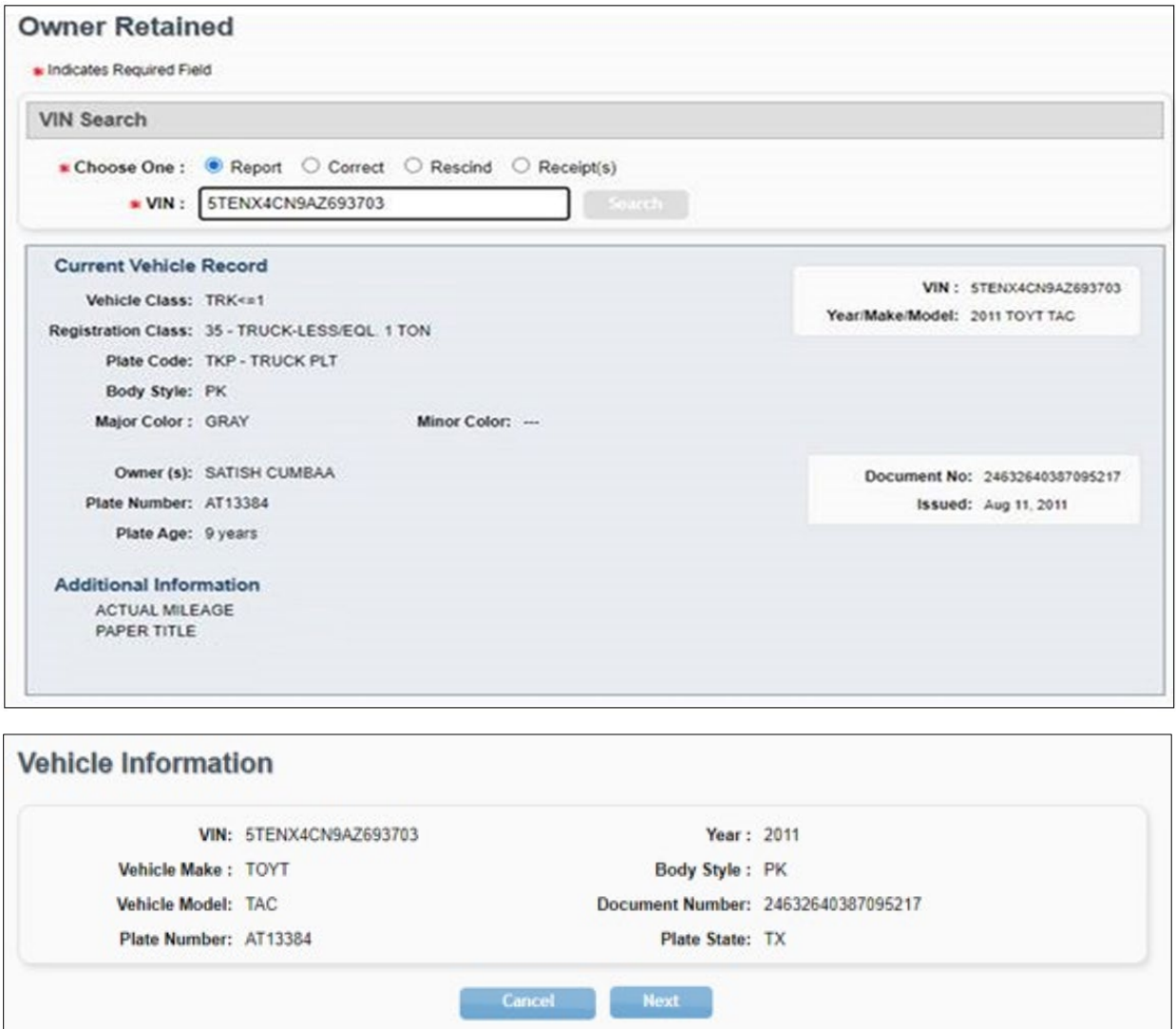

*Figure 5 - Owner Retained Report - Vehicle Information*

Texas Department of Motor Vehicles

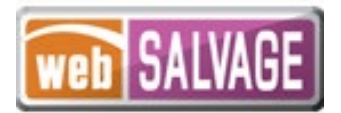

5. The Insurance Company and Claim Information page will display. The Insurance Company Information section will auto-populate with the insurance company's webSALVAGE details for the insurance company processing the report.

The agent information will auto-populate with the user's webSALVAGE details for the user that is processing the report. The agent's phone number is optional and can be manually entered.

**Note:** The Insurance Company Information section can also be manually completed or populated by selecting from the drop-down menu of pre-saved insurance companies.

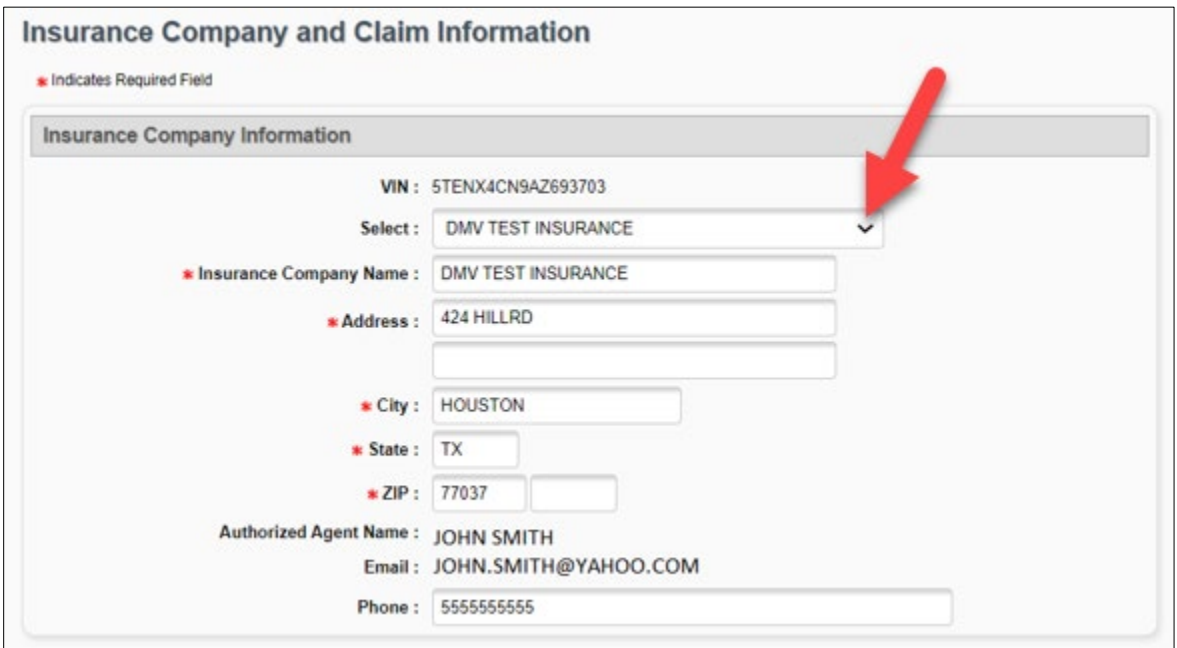

*Figure 6 - Owner Retained Report – Insurance Company Information*

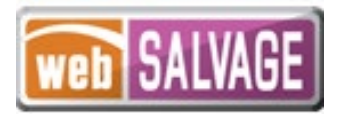

6. Complete the Claim Information section by manually entering the claimant's name and address, or if the vehicle has a Texas record, the Obtain Owner Information checkbox can be selected. Selection of the checkbox will auto-populate the owner's name and address from the Texas record. Manually enter the Insurance Claim Number and Date of Claim Payment. Click the "Next" button to continue.

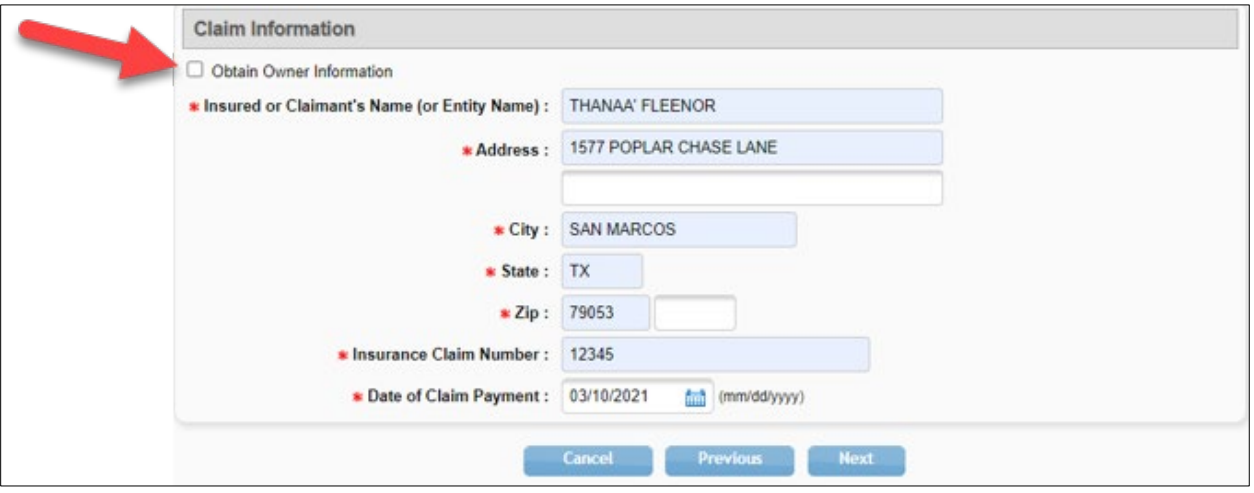

*Figure 7 - Owner Retained Report - Claim Information*

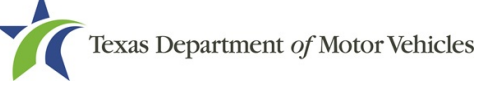

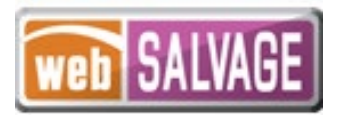

7. The Damage Disclosure Information page will display. Complete the information applicable to the vehicle. More than one Type of Damage may be selected. When possible, select whether the major component parts damaged can be repaired or must be replaced. Click the "Review" button to continue.

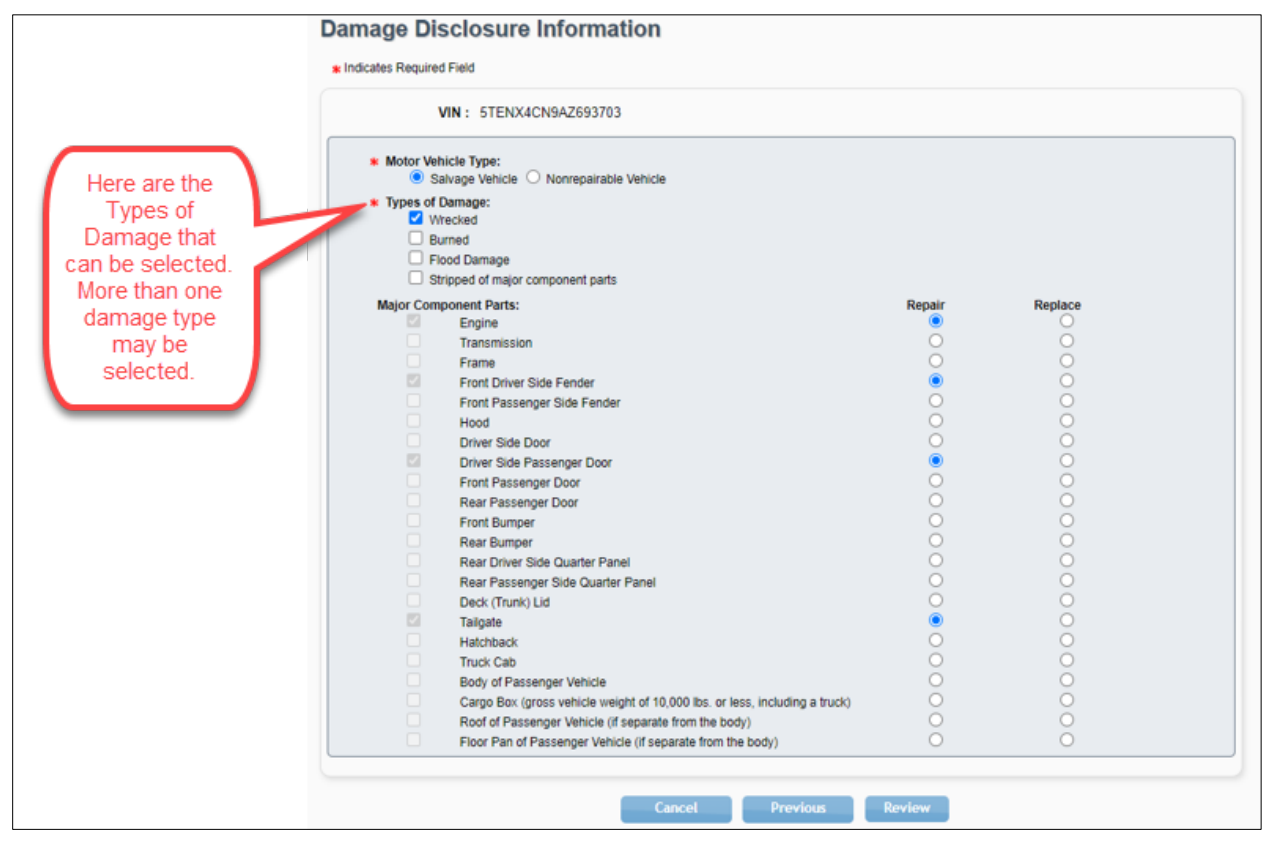

*Figure 8 - Owner Retained Report - Damage Disclosure Information*

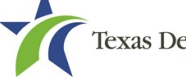

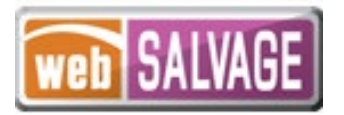

8. The Owner-Retained Report Preview page will display with all the entered information. Review the information for accuracy. Select the edit icon in a specific section if any of the information requires changes.

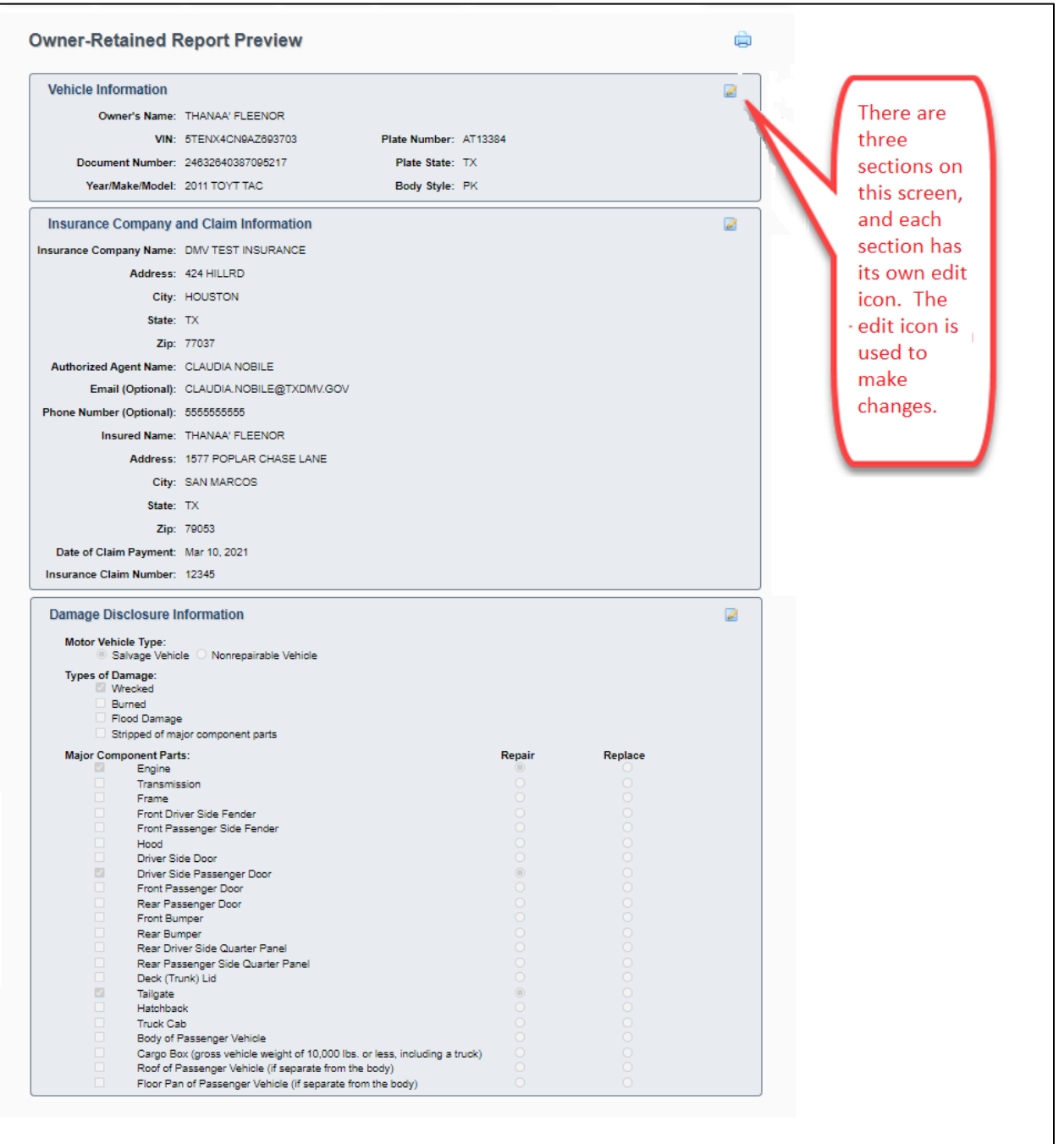

*Figure 9 - Owner Retained Report – Owner-Retained Report Preview Page*

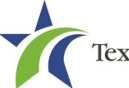

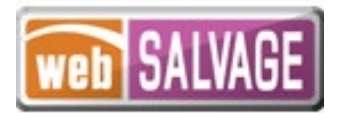

9. If the information is correct, you must read and check the certification checkbox located at the bottom of the page. Click the "Report" button to submit the report.

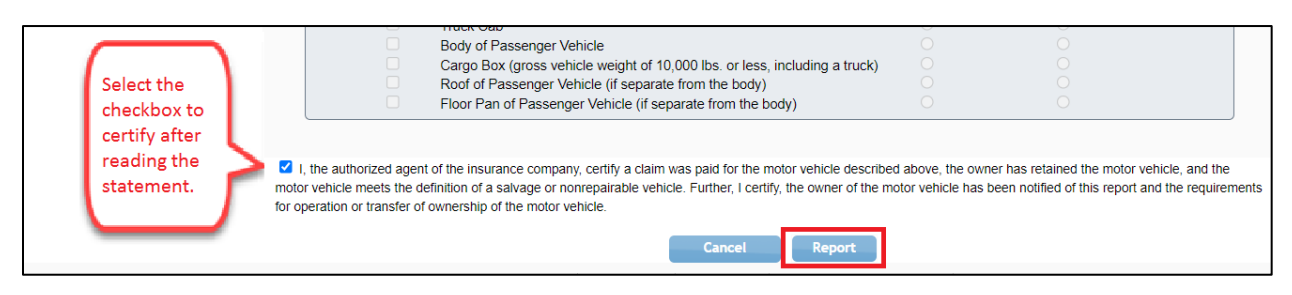

*Figure 10 - Owner Retained Report - Certification Statement*

10. The Owner-Retained Preview page will display and reflect the Status as Reported, the user that submitted the report, and the date the report was submitted. In addition, the Owner-Retained Report Receipt can be printed.

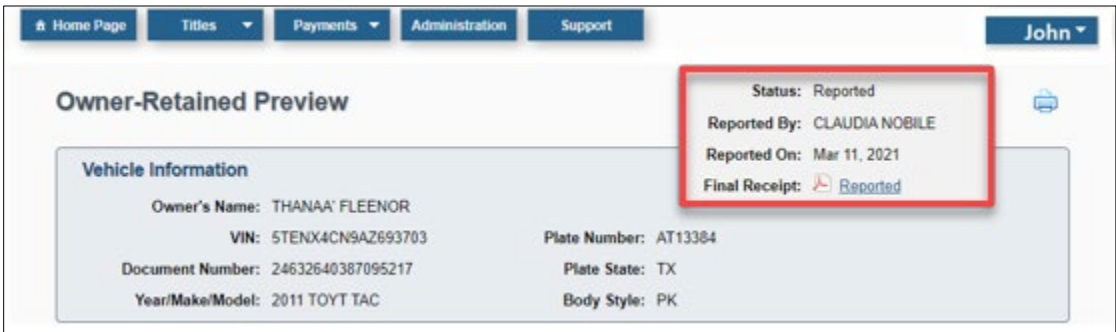

*Figure 11 – Owner Retained Report - Owner-Retained Preview Page Status*

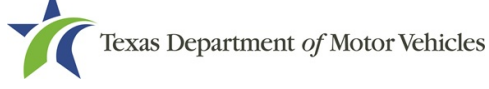

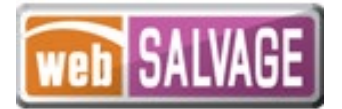

# <span id="page-12-0"></span>**Owner Retained Corrections**

webSALVAGE allows a user with the Owner Retained permission to correct an Owner Retained Report that the user's entity previously submitted.

- 1. Select the Owner Retained tab located at the top of the screen.
- 2. The Owner Retained page will display. Select the "Correct" option.

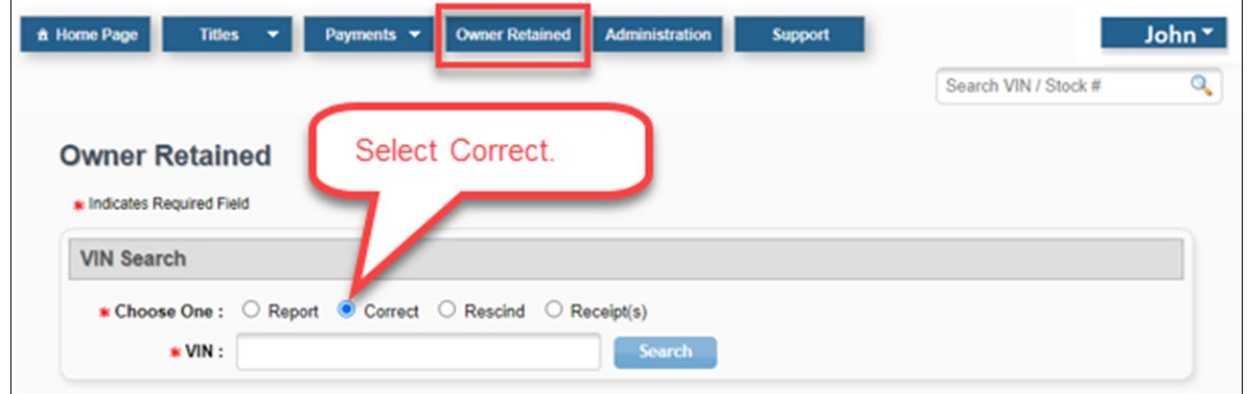

*Figure 12 - Owner Retained Correct Option*

3. Enter the VIN of the vehicle previously reported that needs to be corrected, and click the "Search" button.

**Note:** When processing a correction, webSALVAGE will display an error message if an Owner-Retained Report does not exist.

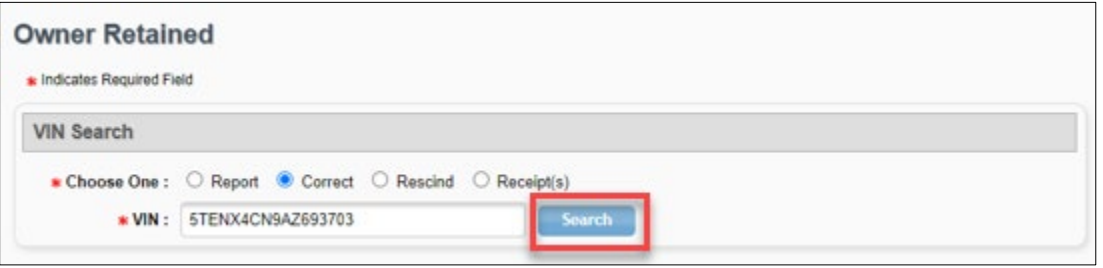

*Figure 13- Owner Retained Correct - Enter VIN*

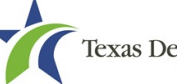

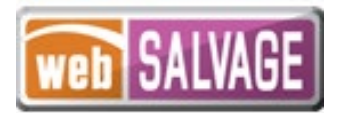

4. The Owner-Retained Correct Preview page will display the information previously reported by your entity. Click on the edit icon located in the upper right-hand corner of any section that needs correcting.

| <b>Owner-Retained Correct Preview</b>          |                                            |                       | Status: Reported<br>Reported By: CLAUDIA NOBILE             |
|------------------------------------------------|--------------------------------------------|-----------------------|-------------------------------------------------------------|
| <b>Vehicle Information</b>                     | Owner's Name: THANAA' FLEENOR              |                       | Reported On: Mar 11, 2021<br>B<br>Final Receipt: A Reported |
|                                                | VIN: 5TENX4CN9AZ693703                     | Plate Number: AT13384 |                                                             |
|                                                | Document Number: 24632640387095217         | Plate State: TX       |                                                             |
| Year/Make/Model: 2011 TOYT TAC                 |                                            | Body Style: PK        |                                                             |
| <b>Insurance Company and Claim Information</b> |                                            |                       |                                                             |
| Insurance Company Name: DMV TEST INSURANCE     |                                            |                       | Use the edit                                                |
|                                                | Address: 424 HILLRD                        |                       |                                                             |
|                                                | City: HOUSTON                              |                       | icon to make                                                |
| State: TX                                      |                                            |                       | changes.                                                    |
|                                                | Zip: 77037                                 |                       |                                                             |
| Authorized Agent Name: CLAUDIA NOBILE          |                                            |                       |                                                             |
|                                                | Email (Optional): CLAUDIA.NOBILE@TXDMV.GOV |                       |                                                             |
| Phone Number (Optional): 5555555555            |                                            |                       |                                                             |
|                                                | Insured Name: THANAA' FLEENOR              |                       |                                                             |
|                                                | Address: 1577 POPLAR CHASE LANE            |                       |                                                             |
|                                                | City: SAN MARCOS                           |                       |                                                             |
| State: TX                                      |                                            |                       |                                                             |
|                                                | Zip: 79053                                 |                       |                                                             |
| Date of Claim Payment: Mar 10, 2021            |                                            |                       |                                                             |
| <b>Insurance Claim Number: 12345</b>           |                                            |                       |                                                             |

*Figure 14- Owner Retained Correct – Owner-Retained Correct Preview Page Edit Icons*

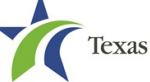

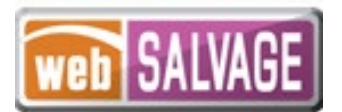

5. Make the necessary changes on the applicable page, and click the "Save" button.

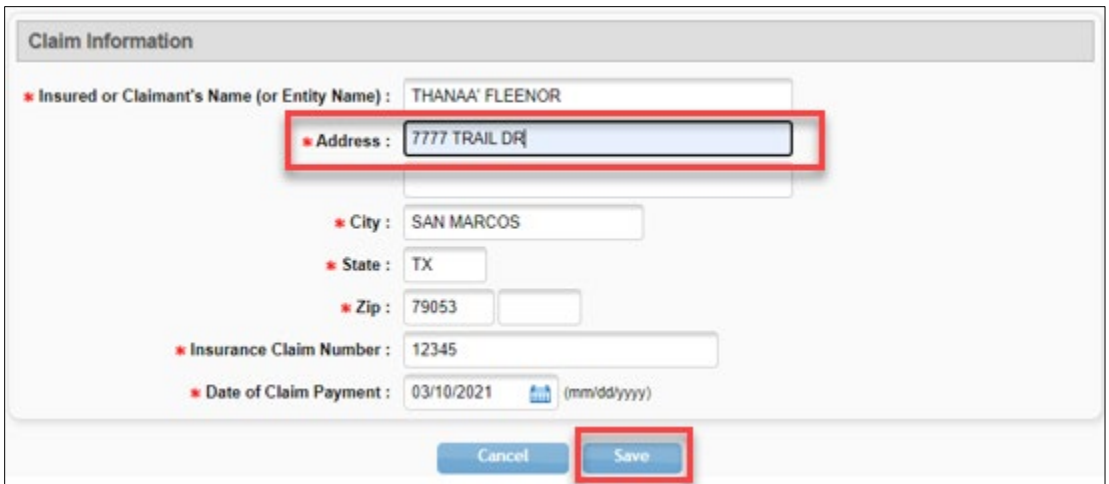

*Figure 15- Owner Retained Correct - Save Changes*

6. The Owner-Retained Correct Preview page will display the saved changes.

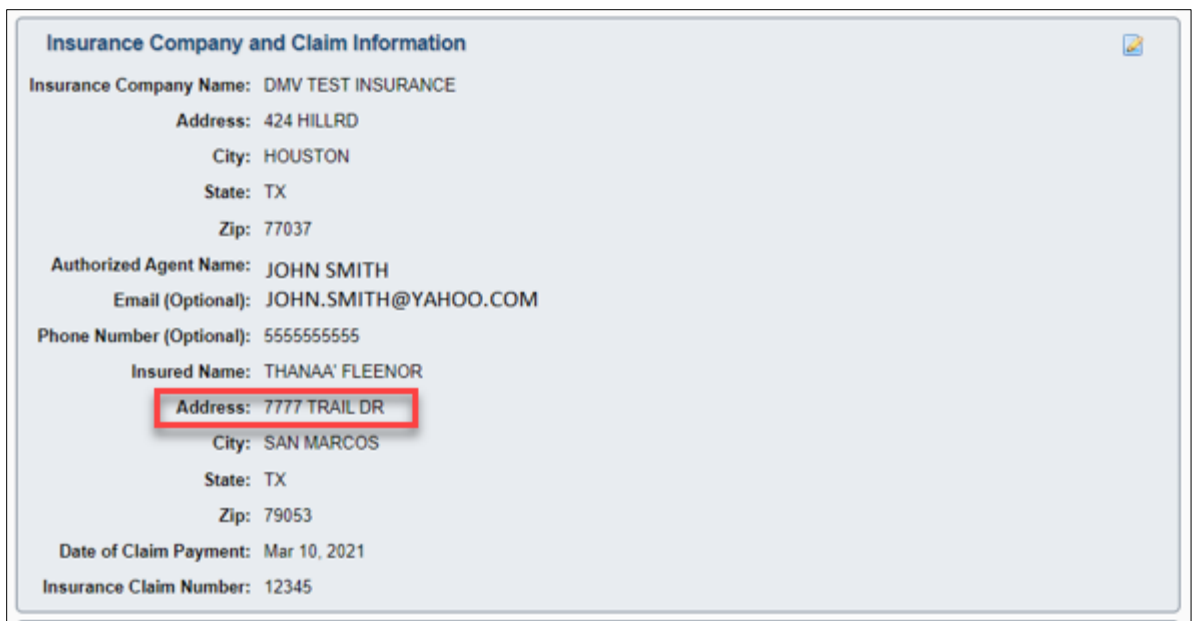

*Figure 16- Owner Retained Correct - View Changes*

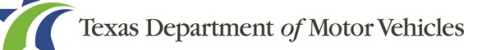

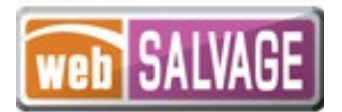

7. To finalize the correction(s), you must read and check the certification checkbox located at the bottom of the page. Click the "Correct" button to submit the correction(s) made.

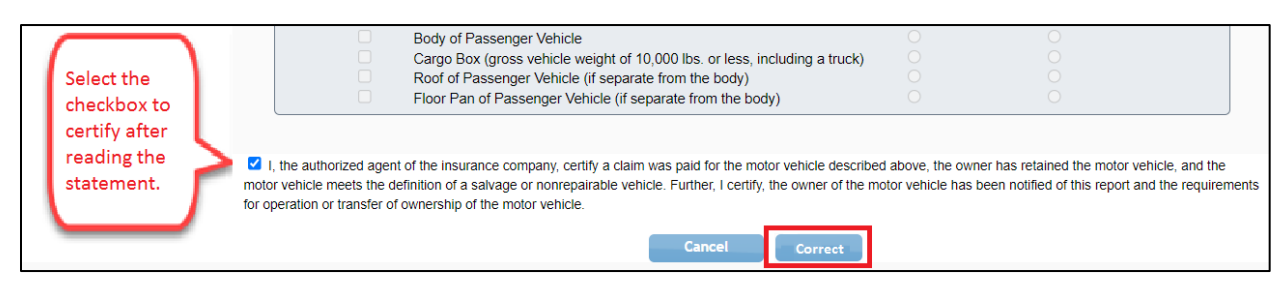

*Figure 17 - Owner Retained Correct - Certification Statement*

8. The Owner-Retained Preview page will display and update the Status to Corrected, identify the user that submitted the correction, and the date the correction was submitted. In addition, the Owner-Retained Correction Receipt can be printed.

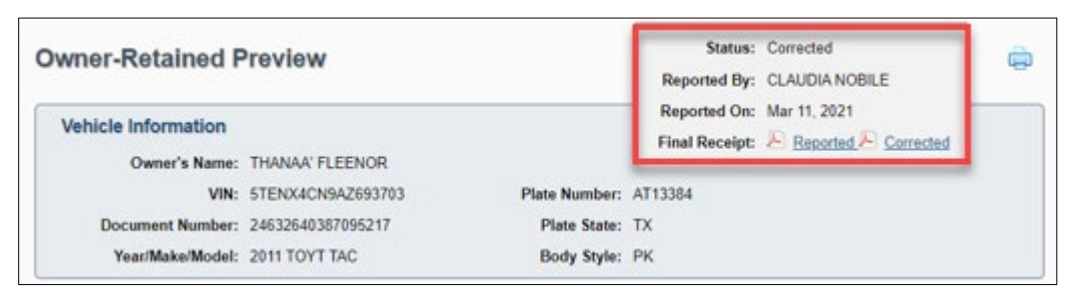

*Figure 18 – Owner Retained Correct - Owner-Retained Preview Page Status*

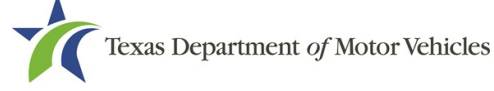

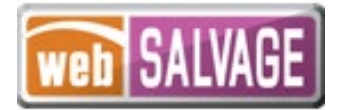

## <span id="page-16-0"></span>**Owner Retained Rescissions**

webSALVAGE allows a user with the Owner Retained permission to rescind a previously submitted Owner Retained Report. This includes rescinding a correction, when Corrected is the latest status.

- 1. Select the Owner Retained tab located at the top of the screen.
- 2. The Owner Retained page will display. Select the "Rescind" option.

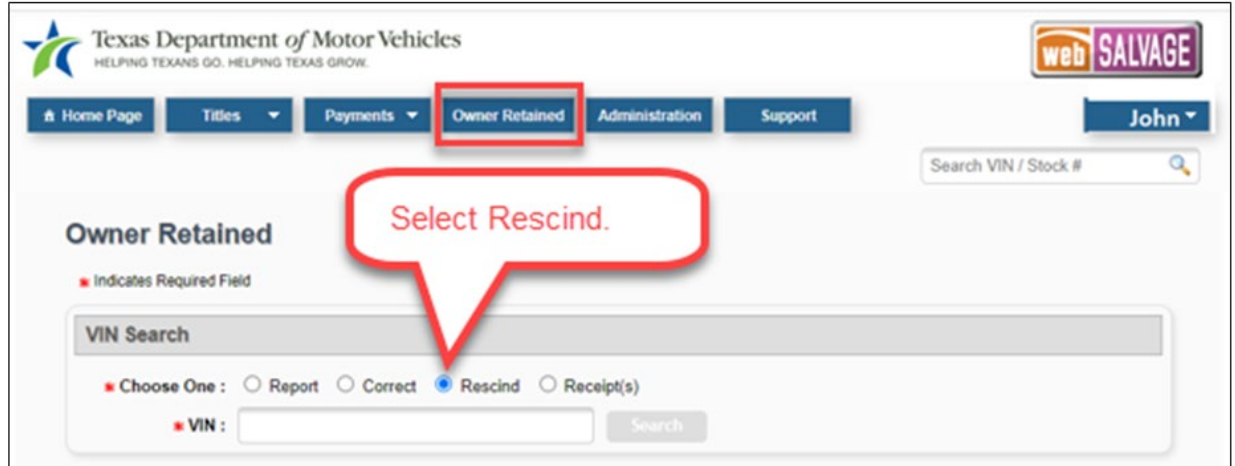

*Figure 19 - Owner Retained Rescind Option*

3. Enter the VIN of the previously reported or corrected vehicle, and click the "Search" button.

**Note:** When processing a rescission, webSALVAGE will display an error message if an Owner-Retained Report does not exist or if an Owner-Retained Rescind was already submitted.

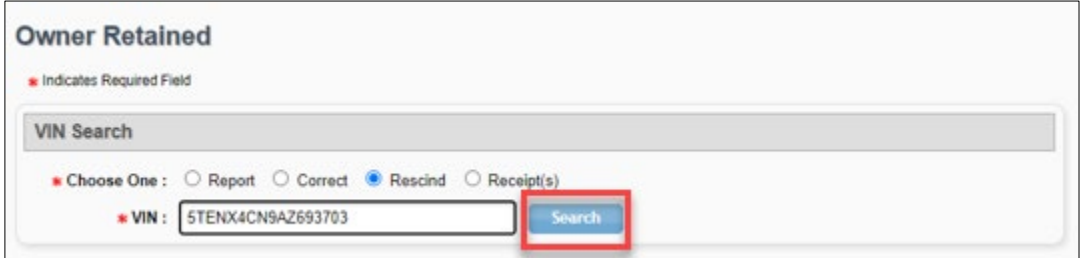

*Figure 20 - Owner Retained Rescind - Enter VIN*

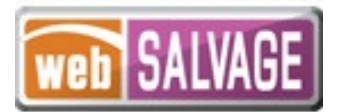

4. The Owner-Retained Rescind Preview page will display with the latest information for the vehicle, which includes any corrections that may have been previously submitted.

| <b>Owner-Retained Rescind Preview</b> |                                    |                       |                           | Status: Corrected<br>Reported By: CLAUDIA NOBILE |
|---------------------------------------|------------------------------------|-----------------------|---------------------------|--------------------------------------------------|
| Vehicle Information                   |                                    |                       | Reported On: Mar 11, 2021 | Final Receipt: & Reported & Corrected            |
|                                       | Owner's Name: THANAA' FLEENOR      |                       |                           |                                                  |
|                                       | VIN: 5TENX4CN9AZ693703             | Plate Number: AT13384 |                           |                                                  |
|                                       | Document Number: 24632640387095217 | Plate State: TX       |                           |                                                  |
| Year/Make/Model: 2011 TOYT TAC        |                                    | Body Style: PK        |                           |                                                  |

*Figure* 21 *– Owner Retained Rescind - Owner-Retained Rescind Preview Page*

5. You must read and check the rescind statement checkbox located on the bottom of the page. Click the "Rescind" button to rescind the Owner Retained Report. Rescinding will delete any previously submitted Owner Retained Report or Correction.

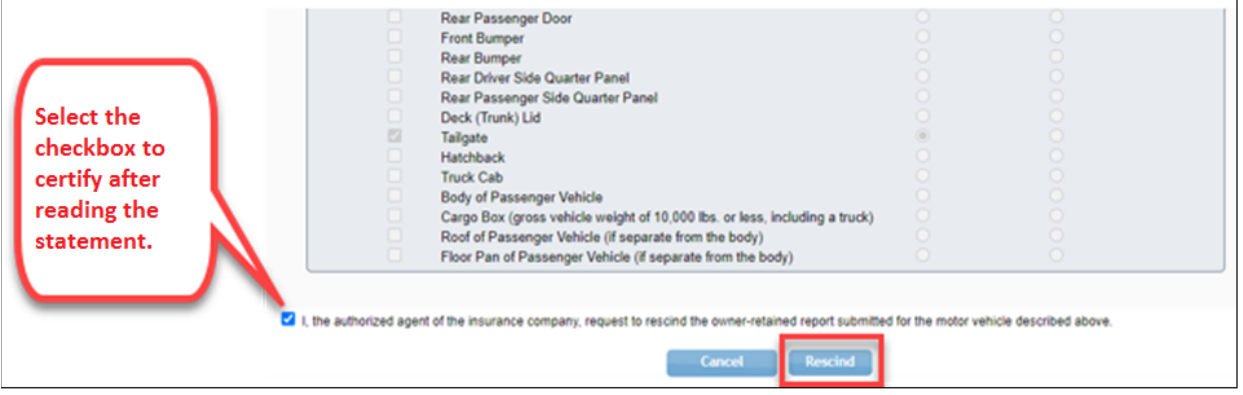

*Figure 22 - Owner Retained Rescind – Rescind Statement*

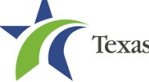

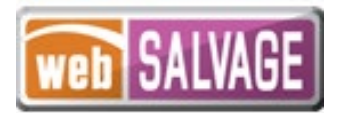

6. The Owner-Retained Preview page will display and update the Status to Rescinded, identify the user that submitted the rescission, and the date the rescission was submitted. In addition, the Owner-Retained Rescinded Receipt can be printed.

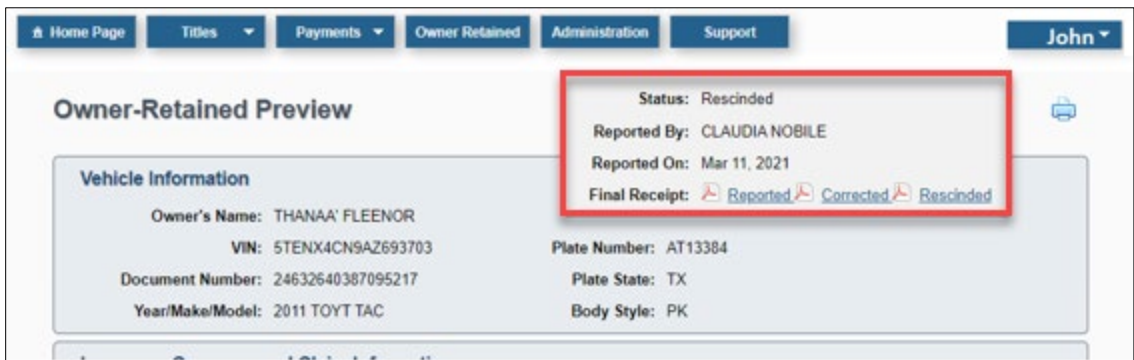

*Figure 23 – Owner Retained Rescind - Owner-Retained Preview Page Status*

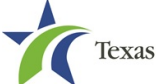

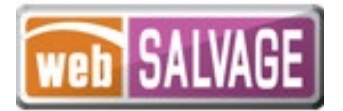

## <span id="page-19-0"></span>**Printing a Receipt**

webSALVAGE allows a user with the Owner Retained permission to print an owner retained receipt.

- 1. Select the Owner Retained tab located at the top of the screen.
- 2. The Owner Retained page will display. Select the "Receipt(s)" option.

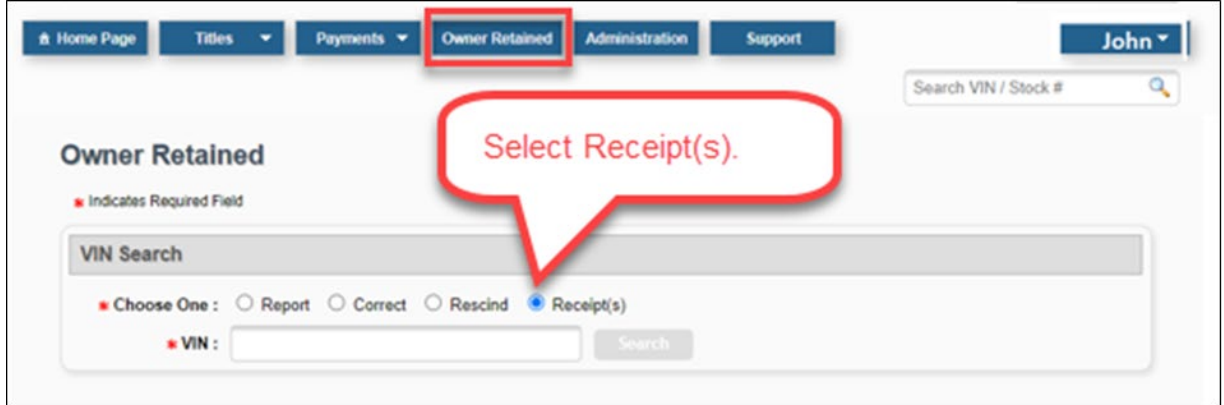

*Figure 24 – Owner Retained Receipt(s) Option*

3. Enter the VIN of the vehicle, and click the "Search" button.

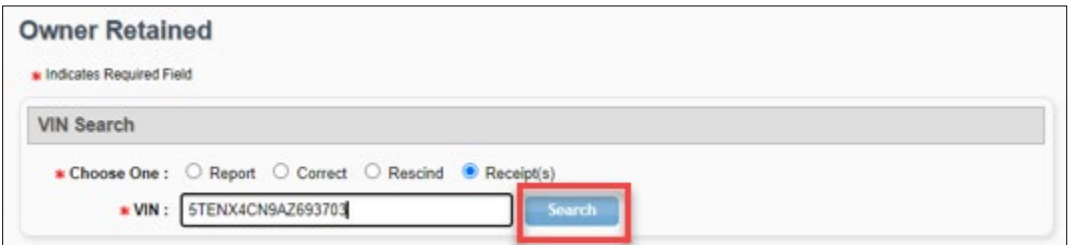

*Figure 25 - Owner Retained Receipt(s) - VIN Search*

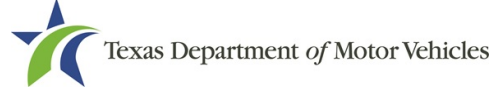

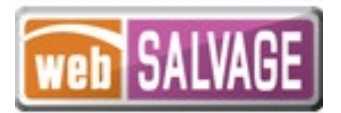

4. The Owner-Retained Preview page will display, and the latest receipts applicable to the vehicle will be available for printing. Click on the applicable final receipt link shown for the receipt that you want to print (i.e. Reported, Corrected, Rescinded).

| <b>Owner-Retained Preview</b>      |                               | Status: Rescinded<br>Reported By: CLAUDIA NOBILE  |  |  |  |
|------------------------------------|-------------------------------|---------------------------------------------------|--|--|--|
| <b>Vehicle Information</b>         |                               | Reported On: Mar 11, 2021                         |  |  |  |
|                                    |                               | Final Receipt: A Reported A Corrected A Rescinded |  |  |  |
|                                    | Owner's Name: THANAA' FLEENOR |                                                   |  |  |  |
|                                    | VIN: 5TENX4CN9AZ693703        | Plate Number: AT13384                             |  |  |  |
| Document Number: 24632640387095217 |                               | Plate State: TX                                   |  |  |  |
| Year/Make/Model: 2011 TOYT TAC     |                               | Body Style: PK                                    |  |  |  |

*Figure 26 – Owner-Retained Preview - Receipt Link*

5. The receipt will open a PDF print dialog box. Click the print icon located on the PDF screen to print the receipt.

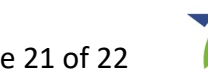

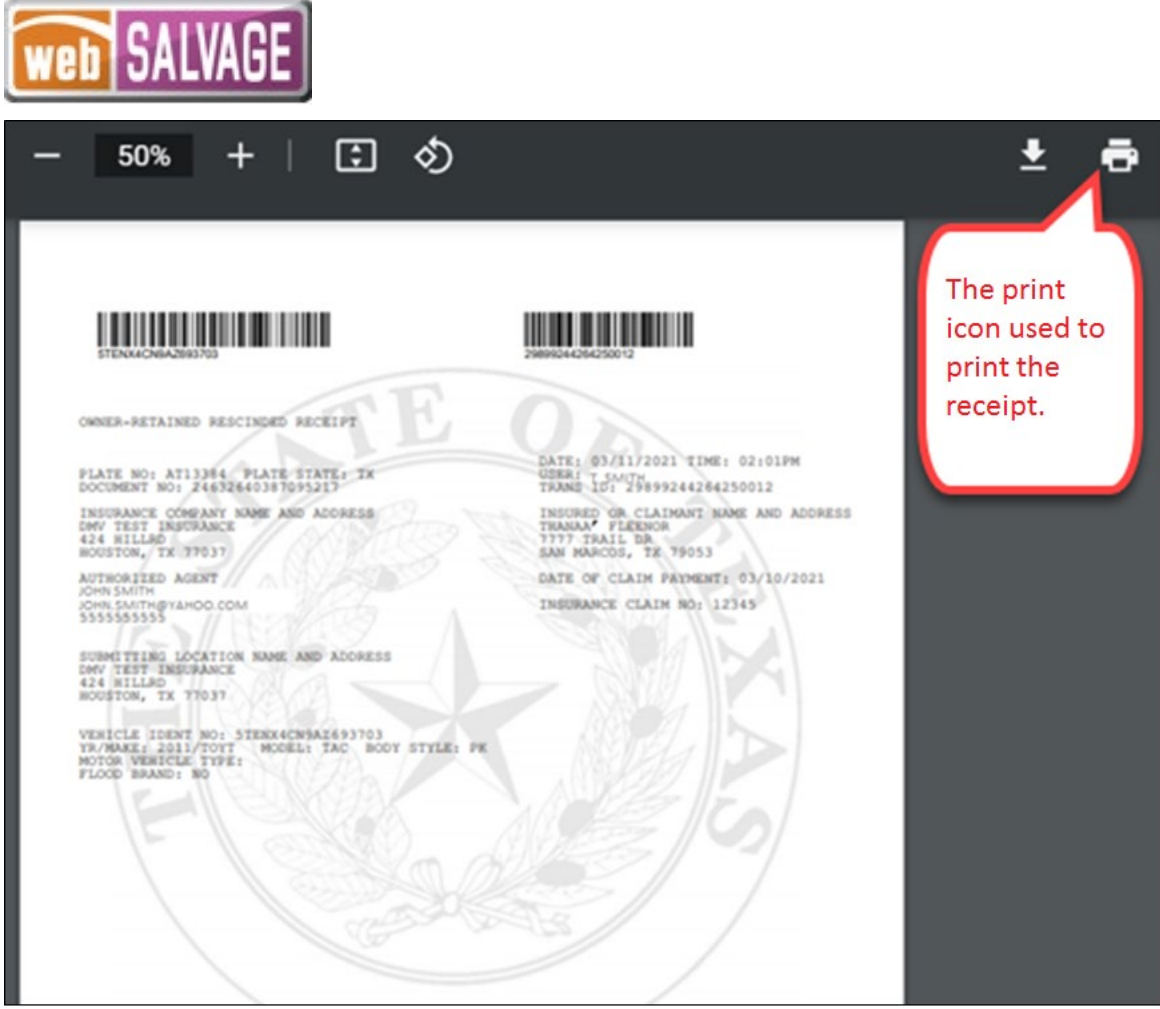

\*Note – The receipt will display information pertinent to the status of the Owner Retained report selected.

*Figure 27 - Owner Retained Receipt(s) - Print*

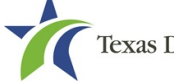